### **EPSON STYLUS CX5700F**

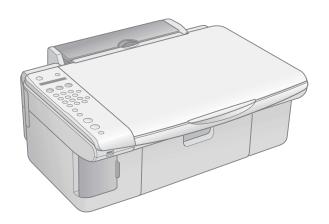

# **Basics Guide**

Basic Copying, Printing, Faxing, and Scanning Maintaining Your EPSON STYLUS CX5700F Solving Problems

### Copyright Notice

All rights reserved. No part of this publication may be reproduced, stored in a retrieval system, or transmitted in any form or by any means, electronic, mechanical, photocopying, recording, or otherwise, without the prior written permission of Seiko Epson Corporation. The information contained herein is designed only for use with this Epson product. Epson is not responsible for any use of this information as applied to other equipment.

Neither Seiko Epson Corporation nor its affiliates shall be liable to the purchaser of this product or third parties for damages, losses, costs, or expenses incurred by purchaser or third parties as a result of: accident, misuse, or abuse of this product or unauthorized modifications, repairs, or alterations to this product, or (excluding the U.S.) failure to strictly comply with Seiko Epson Corporation's operating and maintenance instructions.

Seiko Epson Corporation shall not be liable for any damages or problems arising from the use of any options or any consumable products other than those designated as Original Epson Products or Epson Approved Products by Seiko Epson Corporation.

#### **Trademarks**

 $\mathsf{EPSON}^\circledast$  is a registered trademark and  $\mathsf{EPSON}\ \mathsf{STYLUS^m}$  is a trademark of Seiko Epson Corporation.

USB DIRECT-PRINT<sup>™</sup> and the USB DIRECT-PRINT logo are trademarks of Seiko Epson Corporation. Copyright © 2002 Seiko Epson Corporation. All rights reserved.

DPOF™ is a trademark of CANON INC., Eastman Kodak Company, Fuji Photo Film Co., Ltd. and Matsushita Electric Industrial Co., Ltd.

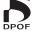

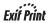

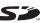

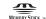

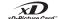

MEMORY STICK PRO.

SD<sup>™</sup> is a trademark.

Memory Stick, Memory Stick Duo, Memory Stick PRO, and Memory Stick PRO Duo are trademarks of Sony Corporation.

xD-Picture Card™ is a trademark of Fuji Photo Film Co., Ltd.

General Notice: Other product names used herein are for identification purposes only and may be trademarks of their respective owners. Epson disclaims any and all rights in those marks.

Copyright © 2005 Seiko Epson Corporation. All rights reserved.

# **Contents**

| Introduction                                 | . 5       |
|----------------------------------------------|-----------|
| Selecting a Different Control Panel Language | 6         |
| Loading Paper                                | . 7       |
| Copying a Photo or Document                  | 9         |
| Placing the Original on the Glass            | 9         |
| Copying                                      | 11        |
| Printing From a Memory Card or Camera        | 15        |
| Compatible Cards and Image Formats           | 16        |
| Inserting the Card                           | 17        |
| Printing an Index Sheet to Select Photos     | 18        |
| Printing All Photos or DPOF Photos           | 21        |
| Printing From a Digital Camera               | 22        |
| Printing From Your Computer                  | 25        |
| Printing in Windows                          | 25        |
| Printing With Macintosh OS X                 | 28        |
| Using Special Papers                         | 31        |
| Faxing a Photo or Document                   | 33        |
| Connecting a Phone or Answering Machine      | 33        |
| Setting Up Your Fax Features                 | 34        |
| Sending a Fax                                | 41        |
| Receiving Faxes                              | 43        |
| Scanning a Photo or Document                 | 45        |
| Basic Scanning                               | 45        |
| Restoring Color in Faded Photos              | 47        |
| Maintaining Your EPSON STYLUS CX5700F        | 49        |
| Checking the Print Head Nozzles              | 49        |
| Cleaning the Print Head                      | <b>50</b> |

| Checking the Ink Levels  | 51 |
|--------------------------|----|
| Replacing Ink Cartridges | 53 |
| Solving Problems         | 57 |
| Error Messages           | 57 |
| Problems and Solutions   | 59 |
| Where To Get Help        | 61 |
| Notices                  | 65 |
| Index                    | 69 |

### Introduction

After you have set up your EPSON STYLUS CX5700F all-in-one as described on the Start Here sheet, turn here to:

- Load paper
- Make a quick copy of a document or photo
- Print photos stored on a memory card
- Print photos directly from your camera
- Print a basic document or photo from your computer
- Fax a document or photo
- Scan a document or photo, including restoring a color photo as you scan
- Perform routine maintenance
- Solve simple problems

This book tells you how to do most of these things without ever turning on your computer! Of course your EPSON STYLUS CX5700F can do lots more when you connect it to your Windows® or Macintosh® computer. For additional instructions, see the on-screen *User's Guide* by selecting the icon for it on your desktop.

Please follow these guidelines as you read your EPSON STYLUS CX5700F instructions:

### Warning:

Warnings must be followed carefully to avoid bodily injury.

Cautions must be observed to avoid damage to your equipment.

Notes contain important information about your EPSON STYLUS CX5700F.

### Tip:

Tips contain hints for better copying, scanning, printing, and faxing.

### **Selecting a Different Control Panel Language**

If you prefer to view messages on the EPSON STYLUS CX5700F display in a language other than English, follow these steps:

1. Press the <sup>(b)</sup> On button to turn on the EPSON STYLUS CX5700F, or press the <sup>(c)</sup> Cancel/Back button until you see a screen like this:

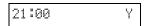

2. Press the Setup button. You see this display:

3. Press the ▲ or ▼ button, or press the 7 key on the numeric keypad, to display this option:

4. Press the OK button. You see a display like this:

- 5. Press the ▲ or ▼ button as necessary to select Español, Français, or English.
- 6. Press the OK button.
- 7. Press the ♥ Cancel/Back button until you return to the first screen.

# **Loading Paper**

Follow the steps here to load paper in your EPSON STYLUS CX5700F all-in-one.

- Open the paper support and output tray, then slide out the extensions.
- Flip the feeder guard forward. Then slide the left edge guide to the left.

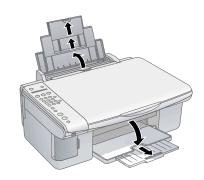

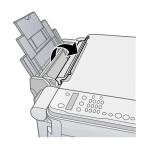

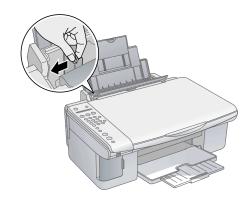

Insert the paper, printable side up, against the right edge guide. Always load it short edge first, even for landscape printing.

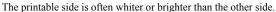

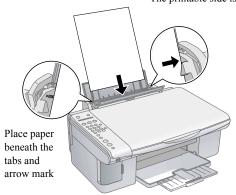

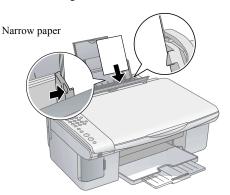

You can load up to 100 sheets of 64 g/m<sup>2</sup> plain paper or up to 20 sheets of photo paper. See the *User's Guide* for capacity guidelines on other paper types.

#### Note:

The type of paper you choose affects the way your printout looks, so be sure to select the correct paper for your job. If you are just making a copy or printing a rough draft of an image, plain paper is fine. However, for the best results, you will want to use one of Epson's special ink jet papers designed for your printer. For example, your photos will look great printed on Epson Premium Glossy Photo Paper. See page 31 for details.

4. Slide the left edge guide against the left edge of the paper (but not too tightly). Then flip the feeder guard back.

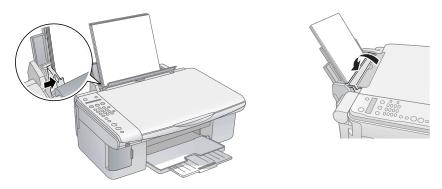

5. Make sure the paper thickness lever is set down to the  $\square$  L position.

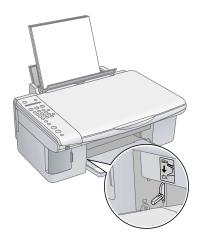

# **Copying a Photo or Document**

Follow the instructions in this section to:

- Position your photo or document correctly on the glass (see below)
- Make copies of a photo or document (on page 11)

### **Placing the Original on the Glass**

Open the document cover and place your original face-down on the glass, in the upper left corner.

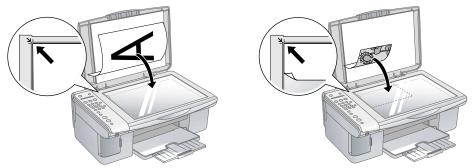

If the edges of the copy are cropped off, move the original away from the corner slightly.

Close the document cover gently so you do not move the original.

#### Caution:

Never open the document cover beyond where it stops and do not place heavy objects on top of the EPSON STYLUS CX5700F all-in-one.

If you need to copy or scan a thick or large document, you can remove the document cover. Just open it and pull it straight up.

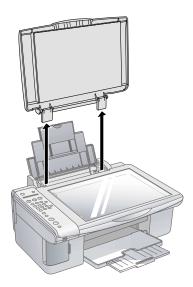

If you need to press the document flat while you copy or scan it, do not press too hard and be careful not to move it.

#### Caution:

Do not use excessive force on the document cover, and do not twist it. You may damage the document cover.

When you are done, replace the document cover by inserting the tabs back into the slots

## **Copying**

You can make copies using either A4-size plain paper, or A4-size,  $10 \times 15$ -cm  $(4 \times 6\text{-inch})$ , or  $13 \times 18\text{-cm}$  (5 × 7-inch) photo paper.

### Copying a Document

Press the  $\circlearrowleft$  On button to turn on the EPSON STYLUS CX5700F. You see a screen like this:

21:00

- Place the document on the glass as described on page 9. Be sure to close the document cover
- Load up to 100 sheets of A4-size plain paper. See page 7 for details.
- 4. Press the Copy button. You see this display:

Copies:1 100%

If you want your copies automatically reduced or enlarged to fit the loaded paper size (Fit to Page mode), press the Copy button again. The display changes to this:

Copies:1 FitPage

6. To make multiple copies (up to 99), press the number keys on the numeric keypad. The display shows the number you select.

#### Note:

If you need to cancel the number of copies selected, press the © Cancel/Back button. To exit Copy mode, press the © Cancel/Back button again.

- 7. Press the paper type button to select Plain Paper. The light indicates which type is selected.
- 8. Press the paper size button to select A4.
- 9. To make a color copy, press the ♦ Start Color button.

To make a black and white copy, press the ♦ Start B&W button.

Printing appears on the display and the EPSON STYLUS CX5700F starts copying.

If you need to stop copying, press the ♥ Cancel/Back button. Do not pull out paper that is being printed; it will be ejected automatically to the output tray.

#### Note:

The copies may not be exactly the same size as the original.

### Copying a Photo

Press the  $\circlearrowleft$  On button to turn on the EPSON STYLUS CX5700F. You see a screen like this:

21:00

- 2. Place the photo on the glass as described on page 9. Be sure to close the document cover.
- 3. Load up to 20 sheets of A4-size,  $10 \times 15$ -cm (4 × 6-inch), or  $13 \times 18$ -cm  $(5 \times 7$ -inch) photo paper. See page 7 for details.
- 4. Press the Copy button. You see this display:

Copies:1 100%

5. If you want borderless photos (printed without a white border), press the Copy button again to select Fit to Page mode. (If you select 100%, photos are printed with a 0.12-inch [3 mm] border.) The display changes to this:

Copies:1 FitPage

6. To make multiple copies (up to 99), press the number keys on the numeric keypad. The display shows the number you select.

If you need to cancel the number of copies selected, press the © Cancel/Back button. To exit Copy mode, press the © Cancel/Back button again.

- 7. Press the paper type button to select Photo Paper.
- 8. Press the paper size button to select A4, 10x15 (4"x 6"), or 13x18 (5"x 7").
- 9. To make a color copy, press the ♦ Start Color button. To make a black and white copy, press the \$\Delta\$ Start B&W button.

Printing appears on the display and the EPSON STYLUS CX5700F starts copying.

If you need to stop copying, just press the © Cancel/Back button. Do not pull out paper that is being printed; it will be ejected automatically to the output tray.

#### Note:

The copies may not be exactly the same size as the original.

When making a lot of copies, it is a good idea to remove the printed copies from the output tray after every 10 sheets or so.

### Speeding Up Copying

If you want to make a copy quickly and do not need high quality, you can print a "draft" copy. The print quality is reduced, but the copy is printed faster.

- Load plain, A4-size paper.
- Press the Copy button. You see this display: 2.

Copies:1 100%

- Press the paper type button to select Plain Paper. 3.
- Press the paper size button to select A4. 4.
- Hold down the ♥ Cancel/Back button, then press the ♦ Start Color button (to copy in color) or the  $\diamondsuit$  Start B&W button (to copy in black and white). When Color Draft Mode or B/W Draft Mode appears on the display, release both buttons

## **Printing From a Memory Card or** Camera

The EPSON STYLUS CX5700F all-in-one lets you print color photos directly from your digital camera's memory card; just insert it into a memory card slot on the EPSON STYLUS CX5700F and you are ready to print.

If your digital camera supports DPOF<sup>™</sup> (Digital Print Order Format), you can pre-select the photos you want to print while the card is still in the camera. Then, when you insert the card in the EPSON STYLUS CX5700F, it knows which photos to print and how many copies of each.

If your camera is PictBridge®- or USB DIRECT-PRINT™-compatible, you can print your JPEG photos by connecting your digital camera directly to your EPSON STYLUS CX5700F. Your photos must be sized from  $80 \times 80$  to  $9200 \times 9200$  pixels.

### See these sections:

- "Compatible Cards and Image Formats" on page 16
- "Inserting the Card" on page 17
- "Printing an Index Sheet to Select Photos" on page 18
- "Printing All Photos or DPOF Photos" on page 21
- "Printing From a Digital Camera" on page 22

For instructions on copying memory card files between your EPSON STYLUS CX5700F and a computer or other device, see the *User's Guide*.

## **Compatible Cards and Image Formats**

You can use the following types of cards with your EPSON STYLUS CX5700F:

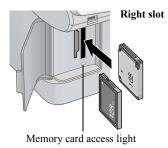

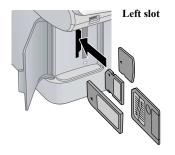

| Slot       | Type of card                                                                                                    |
|------------|----------------------------------------------------------------------------------------------------|
| Right slot | CompactFlash®<br>Microdrive™                                                                                                    |
| Left slot  | SmartMedia <sup>™</sup> Memory Stick <sup>™</sup> MagicGate <sup>®</sup> Memory Stick MagicGate Memory Stick Duo* MultiMediaCard Memory Stick Duo <sup>™</sup> * Memory Stick PRO <sup>™</sup> Memory Stick Pro Duo <sup>™</sup> * SD <sup>™</sup> Card miniSD <sup>™</sup> Card* xD-Picture Card <sup>™</sup> |

<sup>\*</sup> Adapter required

The EPSON STYLUS CX5700F supports image files that meet the following requirements:

| Media format    | DCF version 1.0 or 2.0 compliant*                                                                                                   |
|-----------------|----------------------------------------------------------------------------------------------------|
| File format     | JPEG, DOS FAT (FAT 12 or 16, one partition) taken with a DCF version 1.0 or 2.0 compliant digital camera Supports Exif version 2.21 |
| Image size      | $80 \times 80$ pixels to $9200 \times 9200$ pixels                                                                                  |
| Number of files | Up to 999                                                                                                    |

DCF is the "Design rule for Camera File system" standard

### **Inserting the Card**

Make sure the EPSON STYLUS CX5700F is turned on.

#### Note:

When you print directly from a memory card, it is best if the EPSON STYLUS CX5700F is not connected to your computer (or your computer is turned off).

Open the memory card door.

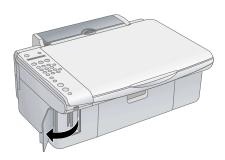

Make sure the memory card access light is off and that no cards are in any of the slots. Then insert your card into the correct slot. See page 16 for details.

Insert just one card at a time

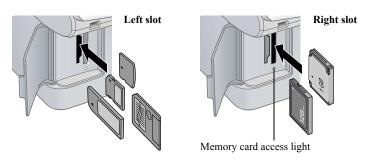

The memory card access light flashes and then stays on.

- Close the memory card door. Now you can:
  - Print an index sheet so you can select which photos to print (page 18)
  - Print all the photos on the card (page 21)
  - Print photos pre-selected on your camera using DPOF (page 21)

When you want to remove the card, make sure the memory card access light is not flashing, then pull the card straight out of its slot.

#### Note:

You can print only in color when printing directly from a memory card; you cannot print in black and white.

#### Caution:

Do not remove the card or turn off the EPSON STYLUS CX5700F while the memory card access light is flashing; you may lose data on the card.

### **Printing an Index Sheet to Select Photos**

You can print an index sheet (which is like a photographer's contact or proof sheet) to see small "thumbnail" images of all the photos on your card. Then you mark the photos on the index sheet that you want to print, scan the sheet, and let the EPSON STYLUS CX5700F automatically print the selected photos.

### Printing the Index Sheet

- Make sure your EPSON STYLUS CX5700F is not connected to your computer (or your computer is turned off).
- Load several sheets of A4-size, plain paper. (Use only A4-size paper to print the index sheet.) Up to 30 images are printed on each page, so if there are more than 30 photos on the memory card, you will need enough sheets for all the index pages to be printed.
- 3. Insert the memory card if it is not already in the slot. See page 17 for details.
- 4. If the light in the Memory Card button is not lit, press the Memory Card button. The EPSON STYLUS CX5700F counts the images on your card and you see this display, indicating it is ready to print the index sheet:

Make sure Plain Paper and A4 are selected.

Press the OK button. The EPSON STYLUS CX5700F starts printing the index sheet(s). This may take a few minutes.

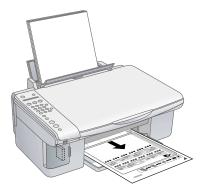

For multiple index sheets, the pages containing the most recent images are printed first. If you want to cancel printing more sheets, press the ♥ Cancel/Back button

Now follow the instructions below to select which photos to print.

### Selecting Photos on the Index Sheet

Once you have printed the index sheet, use a dark pen or pencil to fill in one of the ovals beneath each photo you want to print to indicate how many copies you want (1, 2, or 3).

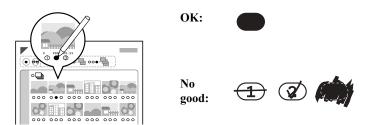

Make sure just one oval is filled in for each selected photo and mark the sheet carefully; once it has been scanned you will not be able to change your selections.

If you want one copy of all the photos on the index sheet, fill in the ALL oval at the top of the page.

2. Place the index sheet face-down on the glass, in the upper left corner, so that the top of the sheet is aligned against the left edge of the glass.

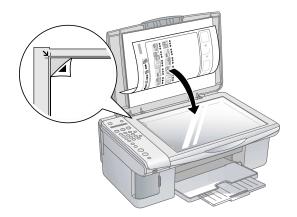

- Close the document cover 3
- 4. Load up to 100 sheets of plain paper or up to 20 sheets of photo paper at a time. (See page 7 for details.) You can load more paper later as necessary to print all your selected photos.
- 5. The display should now look like this, indicating that the EPSON STYLUS CX5700F is ready to scan the index sheet:

If this setting is not displayed, press the Memory Card button until it is displayed.

- 6. Select Plain Paper or Photo Paper (whichever you loaded).
  - If you select Plain Paper, the photos print with a white border. If you select Photo Paper, the photos print borderless, to the edge of the paper.
- Select A4, 10x15 (4"x 6"), or 13x18 (5"x 7") for the paper size. 7.
- 8. Press the OK button to start printing.

If you need to stop printing, press the ♥ Cancel/Back button.

9. When you are done printing, remove the memory card by pulling it straight out of its slot.

### **Printing All Photos or DPOF Photos**

Follow the steps below to print one copy of each photo on the card or to print only those photos that were pre-selected with your camera's DPOF feature.

- Insert the memory card. See page 17 for details.
- Load up to 100 sheets of plain paper or up to 20 sheets of photo paper at a time. (See page 7 for details.) You can load more paper later as necessary to print all your photos.
- Press the Memory Card button repeatedly, until the display looks something like this:

3.Img:92 All/DPO

#### Note:

If the memory card does not contain DPOF information, one copy of all the photos on the card will be printed.

- Select Plain Paper or Photo Paper (whichever you loaded).
  - If you select Plain Paper, the photos print with a white border. If you select Photo Paper, the photos print borderless, to the edge of the paper.
- Select A4, 10x15 (4"x 6"), or 13x18 (5"x 7") for the paper size.
- Press the OK button to start printing.

#### Note:

If you need to stop printing, press the ♥ Cancel/Back button.

7 When you are done printing, remove the memory card by pulling it straight out of its slot.

### **Printing From a Digital Camera**

If your camera is PictBridge- or USB DIRECT-PRINT<sup>™</sup>-compatible, you can print your JPEG photos by connecting your digital camera directly to your EPSON STYLUS CX5700F. Your photos must be sized from 80 × 80 to  $9200 \times 9200$  pixels.

- Make sure your EPSON STYLUS CX5700F is not printing from a computer.
- Remove any memory cards from the slots.
- Load the type of paper you want to use. (See page 7 for details.) Load enough sheets for the number of photos you will be printing.
- Select Plain Paper or Photo Paper (whichever you loaded). If you select Photo Paper, the photos print borderless, to the edge of the paper.
- Select A4, 10x15 (4"x 6"), or 13x18 (5"x 7") for the paper size.
- Connect the USB cable that came with your camera to the USB connector on the front of your EPSON STYLUS CX5700F.

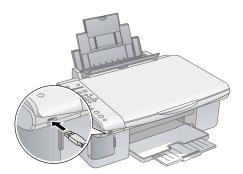

- Turn on your camera and select the photos you want to print. Then adjust any necessary settings and print your photos as explained in your camera manual.
- When you are finished, disconnect your camera and cable from the USB connector. (You cannot use the EPSON STYLUS CX5700F for any other purpose while your camera is connected.)

#### Note:

Epson cannot guarantee the compatibility of any camera.

Depending on the EPSON STYLUS CX5700F settings and your digital camera settings, some combinations of paper type, size, and layout may not be supported. In addition, some of your digital camera settings may not be reflected in the printed output.

# **Printing From Your Computer**

This section describes the basic steps for printing a photo or document stored on your Windows or Macintosh computer.

#### Note:

For detailed instructions on printing, see the on-screen *User's Guide*.

Before you start, make sure you have installed your printer software and connected the EPSON STYLUS CX5700F all-in-one to your computer as described on the Start Here sheet. Also be sure to use the right paper and select the correct paper type setting in the printer driver. (See page 31 for details.)

Follow the instructions in these sections:

- "Printing in Windows" (below)
- "Printing With Macintosh OS X" on page 28
- "Using Special Papers" on page 31

## **Printing in Windows**

- Load paper. See page 7 for details.
- Open the photo or document in your application program.
- Open the File menu and select Print. You see a window like this one: 3.

Select EPSON Stylus CX5700F Series

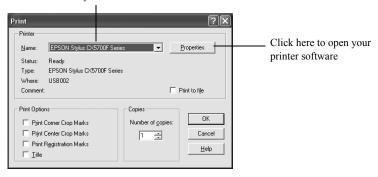

Make sure EPSON Stylus CX5700F Series is selected, then click the 4. Preferences or Properties button.

(If you see a Setup, Printer, or Options button, click it. Then click Preferences or Properties on the next screen.)

On the Main tab, select the basic print settings: 5.

> Select the type of document you are printing (choose Photo or Best Photo for photos)

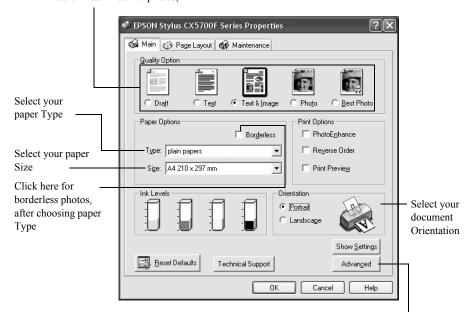

Click here for more options

Make sure you choose the correct paper Type setting for the paper you are using. See page 31 for details.

#### Note:

For more information about print settings, click the? or Help button.

6. For more printing options, click the Advanced button. Then select the following settings as necessary:

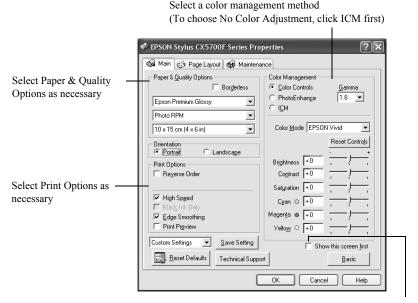

Click here if you want to see this Advanced screen each time you access your print settings

#### Note:

For more information about advanced settings, or instructions on saving them as a group so you can reuse them later, click? or Help.

- 7. If you want to change the layout settings, click the Page Layout tab and select settings as necessary.
- Click OK to save your settings, then click OK or Print to start printing. This window appears and shows the progress of your print job.

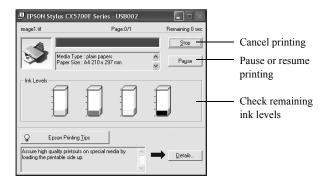

## **Printing With Macintosh OS X**

If you are using an OS X-compatible application, follow the steps below to print.

- Load paper. See page 7 for details. 1.
- Open the photo or document in your application program. 2
- 3. Open the File menu and select Page Setup. Make the following settings:

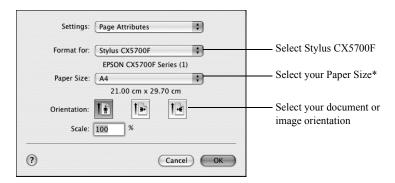

- \* For borderless printing, choose the (Sheet Feeder Borderless) option in the Paper Size list for your paper size (A4, 10 x 15 cm [4 x 6 in], 13 x 18 cm  $[5 \times 7 \text{ in}]$ , or  $9 \times 13 \text{ cm} [3.5 \times 5 \text{ in}]$ ).
- Click OK to close the Page Setup window.
- Open the File menu and select Print. You see a window like this one:

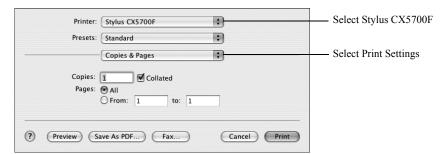

6. Choose Print Settings from the pop-up menu and select the following settings as necessary:

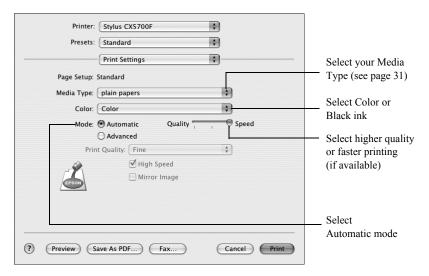

#### Note:

For more information about printer settings, click the? button.

- 7. Depending on your settings, you can choose these other options from the pop-up menu:
  - Copies & Pages: Select the number of copies you want, or a page range.
  - Layout: Select page layout options.
  - Output Options (OS X 10.2.x or 10.3.x only): Save your print job as a PDF file. In OS X 10.4.x, click the PDF button instead.
  - Scheduler: Schedule your print job to print at a later time.
  - Paper Handling: Select page printing options, such as Reverse print order or Page Order.
  - ColorSync or Color Management: Select ColorSync® or adjust the color controls, change the gamma setting, or turn off color adjustments in the printer software.
  - Cover Page (OS X 10.4.x only): Print a cover page before or after your document
  - Expansion: Reduce or enlarge the image size for borderless printing.
  - Summary: View a list of all your selections.

Click the Advanced button to change additional settings.

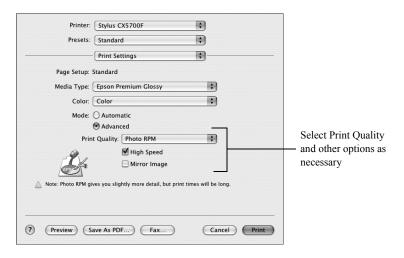

#### Note:

For more information on advanced settings, or instructions on saving them as a group so you can reuse them later, click?.

- 9 Click Print
- 10. To monitor the progress of your print job, click the printer icon when it appears in the dock on the bottom of your desktop.

If you are using OS X 10.2.x, click the Print Center icon instead, then double-click Stylus CX5700F in the Printer List window.

You see a screen like this:

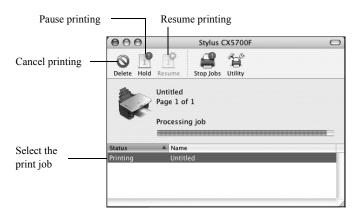

11. When you are finished, close the printer window or Print Center.

## **Using Special Papers**

Your EPSON STYLUS CX5700F automatically adjusts itself for the type of paper you select in your print settings. That is why the paper Type or Media Type setting is so important. It tells your EPSON STYLUS CX5700F what kind of paper you are using and adjusts the ink coverage accordingly.

| Paper name*                         | Size                     | Part number                                   |
|-------------------------------------|--------------------------|-----------------------------------------------|
| Epson Bright White Ink Jet Paper    | A4                       | S041442                                       |
| Epson Photo Paper                   | 10 x 15 cm (4 x 6 inch)  | S041134/S041255                               |
| Epson Premium Glossy Photo Paper    | A4                       | S041285/S041297                               |
|                                     | 10 x 15 cm (4 x 6 inch)  | S041706/S041729<br>S041692/S041730<br>S041750 |
|                                     | 9 x 13 cm (3.5 x 5 inch) | S041710                                       |
| Epson Premium Semigloss Photo Paper | A4                       | S041332                                       |
| Epson Matte Paper - Heavyweight     | A4                       | S041258/S041259                               |
| Epson Double-Sided Matte Paper      | A4                       | S041569/S041570                               |
| Epson Economy Photo Paper           | A4                       | S041579                                       |
| Epson Photo Quality Ink Jet Paper   | A4                       | S041061                                       |

Select the correct Type (see page 26) or Media Type (see page 29) setting in your printer software:

| For this paper                      | Select this setting     |
|-------------------------------------|-------------------------|
| Plain paper sheets                  | plain papers            |
| Epson Bright White Ink Jet Paper    |                         |
| Envelopes                           | Envelope                |
| Epson Matte Paper - Heavyweight     | Epson Matte             |
| Epson Double-Sided Matte Paper      |                         |
| Epson Photo Quality Ink Jet Paper   |                         |
| Epson Premium Glossy Photo Paper    | Epson Premium Glossy    |
| Epson Premium Semigloss Photo Paper | Epson Premium Semigloss |
| Epson Photo Paper                   | photo papers            |
| Epson Economy Photo Paper           |                         |

## **Faxing a Photo or Document**

Your EPSON STYLUS CX5700F lets you send faxes by entering fax numbers or selecting entries from a speed dial list. You can customize the fax header information, and select various report printing and send/receive settings. You can also set up your EPSON STYLUS CX5700F to automatically receive faxes or select to receive them only when you have confirmed that you are receiving a fax.

### See these sections:

- "Connecting a Phone or Answering Machine" below
- "Setting Up Your Fax Features" on page 34
- "Sending a Fax" on page 41
- "Receiving Faxes" on page 43

For more information on faxing and selecting fax settings, see the *User's* Guide

### **Connecting a Phone or Answering Machine**

If you are connecting the EPSON STYLUS CX5700F to a phone line, and connecting a telephone or answering machine to the same phone line so you can use them to pick up voice calls, follow these steps:

- Connect the phone cable leading from the wall jack to the LINE port.
- Connect one end of another phone cable to the telephone or answering machine.
- 3 Connect the other end of the cable to the EXT port on the back of the **EPSON STYLUS** CX5700F.

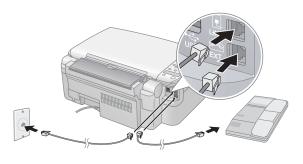

You also need to set up your EPSON STYLUS CX5700F to receive faxes manually. See page 43 for details.

### **Setting Up Your Fax Features**

Before sending or receiving faxes, you may want to create a fax header, select your fax preferences, and set up a speed dial list of frequently used fax numbers

### Creating Header Information

Press the Fax button once to enter Fax mode. The Fax button lights up and you see this display:

Enter Fax Number

Press the Setup button. You see this display:

1.Select Speed D

Press the ▲ or ▼ button, or press the 6 key on the numeric keypad, to display this option:

6.Header & Time

4. Press the OK button. You see this display:

1.Fax Header Set

- 5. Press the OK button again. The display goes blank except for the cursor ( ).
- 6. Press the keys on the numeric keypad to enter up to 28 digits of header information. Use the number keys to enter the letters A to Z (in uppercase or lowercase), the numbers 0 to 9, and various symbols.

Press a key repeatedly to display first the numbers and symbols (if available), then the uppercase and lowercase letters, as indicated on the key. Then wait a moment or press the ▶ button to move to the next character space. When you are finished, wait a moment or press the ▶ button to move to a blank space.

### Note:

If you need to change a character to the left, press the ◀ button to delete the character and re-enter it. Press the ▶ button if you need to move the cursor to the right.

- 7. Press the OK button. You return to the 1.Fax Header Setup display.
- 8. Press the  $\triangle$  or  $\nabla$  button, or press the 2 key on the numeric keypad, to display this option:

2.Date/Time

9. Press the OK button. You see this display (to indicate the two-digit year, month, and day):

YY:MM:DD

- 10. Press the keys on the numeric keypad to enter the date. You can enter the numbers 0 to 9.
- 11. Press the OK button. You see this display (to indicate the hour and minute):

HH:MM

- 12. Press the keys on the numeric keypad to enter the time in a 24-hour format. You can enter the numbers 0 to 9.
- 13. Press the OK button. You see this display:

1: AM 2: PM

- 14. Press the 1 key or the 2 key on the numeric keypad to select AM (1) or PM (2).
- 15. Press the OK button. You return to the 2.Date/Time display.
- 16. If you want to print your fax number in the fax header, press the  $\triangle$  or  $\nabla$  button, or press the 3 key on the numeric keypad, to display this option:

3.Your Phone Num

- 17. Press the OK button. The display goes blank except for the cursor ( ).
- 18. Press the keys on the numeric keypad to enter your fax number. You can enter the numbers 0 to 9, and the characters \* and #; up to 20 digits total.
- 19. Press the OK button.
- 20. Press the ♥ Cancel/Back button until you return to the first screen.

### Selecting the Paper Size

Before you receive a fax, be sure to load plain paper and set the Paper Size setting to the size of paper you have loaded. Also make sure the Automatic Reduction setting is set to receive faxes in the desired size. See the next section for details

### Selecting Send/Receive Settings

Your EPSON STYLUS CX5700F is set up to send and receive faxes using the default settings below. For more information about fax settings, see the *User's* Guide.

| Setting and Options                                                            | Description                                                                                                    |
|--------------------------------------------------------------------------------|----------------------------------------------------------------------------------------------------|
| Paper Size A4 (210 × 297 mm; default) Letter (8.5 × 11 in) Legal (8.5 × 14 in) | Indicates the size of the paper loaded in the EPSON STYLUS CX5700F for printing received faxes.                                                                                                    |
| Automatic Reduction On (default) Off                                           | Indicates whether large received faxes are reduced in size to fit on the selected Paper Size or printed at their original size on multiple sheets.                                                                                                    |
| Last Transmission Report Off On Error (default) On Send                        | Indicates whether or when the EPSON STYLUS CX5700F prints a report for outgoing faxes. Select Off to turn off report printing, On Error to print reports only when an error occurs, or On Send to print reports for every fax you send.                                                                                                    |
| Fax Mode<br>B&W/Color<br>B&W Only (default)                                    | Indicates whether you can send faxes in black and white or color (by pressing the appropriate $\diamondsuit$ Start button) or in black and white only (by pressing either $\diamondsuit$ Start button). If you send a color fax to a recipient's fax machine that prints only in black and white, and the Fax Mode is set to B&W/Color, you see an error message and must resend the fax. |
| Dial Mode<br>Tone (default)<br>Pulse                                           | Indicates the type of phone system to which you have connected the EPSON STYLUS CX5700F.                                                                                                    |
| DRD All (default) Single Double Triple Double & Triple                         | Indicates the type of answer ring pattern you want to use to receive faxes. You must have set up your phone system to use different ring patterns to select an option other than All.                                                                                                    |
| ECM: On/Off<br>On (default)<br>Off                                             | Indicates whether you use Error Correction Mode to automatically request retransmission of fax data that is received with detected errors.                                                                                                    |

| Setting and Options                                         | Description                                                                                                 |
|-------------------------------------------------------------|----------------------------------------------------------------------------------------------------|
| V.34: On/Off<br>On (default)<br>Off                         | Indicates the speed at which you transmit faxes. On is 33.6 Kbps and Off 14.4 Kbps.                         |
| Rings to Answer<br>4 (default)<br>1, 2, 3, 5, 6, 7, 8, or 9 | Indicates the number of rings that must occur before the EPSON STYLUS CX5700F automatically receives a fax. |

To change the fax settings listed above, follow these steps:

Press the Fax button once to enter Fax mode. The Fax button lights up and you see this display:

Enter Fax Number

Press the Setup button. You see this display: 2

1.Select Speed D

If you need to change the Paper Size, Automatic Reduction, or Last Transmission Report settings, press the ▲ or ▼ button, or press the 4 key on the numeric keypad, to display this option:

4.Scan & Print S

Press the OK button. You see this display: 4.

1.Resolution

- Press the ▲ or ▼ button, or press the 3, 4, 5, or 6 key on the numeric keypad, to display one of these options:
  - 3. Paper Size
  - 4. Automatic Reduction
  - 5.Last Transmission Report
  - 6.Fax Mode

Then press the OK button.

- 6. Press the ▲ or ▼ button until the setting option you want is displayed, then press the OK button to select it.
- Repeat steps 5 and 6 to change any other settings. When you are finished, press the ♥ Cancel/Back button to return to the 4.Scan & Print Setup menu.
- If you need to change the Dial Mode, DRD, ECM, V.34, or Rings to Answer settings, press the ▲ or ▼ button, or press the 5 key on the numeric keypad, to display this option:

5.Communication

9. Press the OK button. You see this display:

1.Dial Mode: Ton

10. To change the Dial Mode setting, press OK and go to step 11.

To change another Communication setting, press the ▲ or ▼ button, or press the 2, 3, 4, or 5 key on the numeric keypad, to display one of these options:

- 2.DRD
- 3.ECM: On/Off
- 4.V.34: On/Off
- Rings to Answer

Then press the OK button.

- 11. Press the ▲ or ▼ button until the setting option you want is displayed, then press the OK button to select it.
- 12. Repeat steps 10 and 11 to change any other settings. When you are finished, press the ♥ Cancel/Back button to return to the first screen.

### Setting Up Your Speed Dial List

You can create a speed dial list of up to 60 fax numbers so you can quickly select them for faxing. You can also add names to identify the recipients and print the speed dial list.

Press the Fax button once to enter Fax mode. The Fax button lights up and you see this display:

Enter Fax Number

Press the Setup button. You see this display:

1.Select Speed D

Press the  $\triangle$  or  $\nabla$  button, or press the 3 key on the numeric keypad, to display this option:

3.Speed Dial Set

- 4. Press the OK button. You see this display:
- 1.Add Entry
- 5. Press the OK button again. You see this display:

[01]

Press the OK button again. The screen displays Telephone Number briefly, then goes blank except for a cursor ( ).

7. Press the keys on the numeric keypad to enter the fax number of the first speed dial entry. You can enter the numbers 0 to 9, and the characters \* and #; up to 64 digits total.

1234567890

#### Note:

If you need to change a character to the left, press the ◀ button to delete the character and re-enter it. Press the ▶ button if you need to move the cursor to the right.

- 8. Press the OK button again. The screen displays Name briefly, then goes blank except for a cursor ().
- 9. Press the keys on the numeric keypad to enter a name for the speed dial entry (up to 30 characters). Use the number keys to enter the letters A to Z (in uppercase or lowercase), the numbers 0 to 9, and various symbols.

Main Office

Press a key repeatedly to display first the numbers and symbols (if available), then the uppercase and lowercase letters, as indicated on the key. Then wait a moment or press the ▶ button to move to the next character space. When you are finished, wait a moment or press the **\rightarrow** button to move to a blank space.

#### Note:

If you need to change a character to the left, press the ◀ button to delete the character and re-enter it. Press the ▶ button if you need to move the cursor to the right.

10. Press the OK button. You see this display, indicating the next available speed dial entry number:

[02]

11. If you want to add another speed dial entry, repeat steps 6 through 10.

When you are finished, press the ♥ Cancel/Back button to return to the 3. Speed Dial Setup menu.

#### Editing or Deleting a Speed Dial Entry

To edit a speed dial entry, press the OK button. Then press the ▲ or ▼ button, or the 2 key on the numeric keypad, to display this option:

2.Edit Entry

2. Press the OK button. You see the first speed dial entry number and name displayed.

- 3. Press the OK button to edit this entry, or press the ▲ or ▼ button to select a different entry and press the OK button.
- The phone number for the selected entry is displayed. Press the ▶ button to 4. move to the digits you want to edit. Press the number keys to enter new numbers or press the ◀ button to delete digits to the left. When you are finished, press the OK button.
- The name for the selected entry is displayed. Edit the name the same way as in step 4. When you are finished, press the OK button to return to the 2.Edit Entry display.
- Press the ♥ Cancel/Back button to return to the 3.Speed Dial Setup menu. 6
- To delete a speed dial entry, press the OK button. Then press the ▲ or ▼ button, or the 3 key on the numeric keypad, to display this option:

3.Delete Entry

- 8. Press the OK button. You see the first speed dial entry number (such as [1]) and name displayed.
- 9. Press the OK button to delete this entry, or press the ▲ or ▼ button to select a different entry and press the OK button to delete it.

#### Printing Your Speed Dial List

- 1 Press the 

  Cancel/Back button to return to the first fax screen.
- 2. Press the Setup button. You see this display:

1.Select Speed D

Press the  $\triangle$  or  $\nabla$  button, or press the 2 key on the numeric keypad, to display this option:

2.Print Report

Press the OK button. You see this display:

1.Speed Dial Lis

5. Press OK to print the speed dial list.

### **Sending a Fax**

Before you fax, place your original document or photo on the document table glass as described on page 9. Then send your fax by manually entering a fax number, redialing the previous fax number, or selecting an entry from your speed dial list.

### Manually Entering or Redialing a Fax Number

Press the Fax button once to enter Fax mode. The Fax button lights up and you see this display:

Enter Fax Number

Press the keys on the numeric keypad to enter the fax number. You can enter the numbers 0 to 9 and the characters \* and #; up to 64 digits total.

1234567890

#### Note:

If you need to change a character to the left, press the 

■ button to delete the character and re-enter it. Press the ▶ button if you need to move the cursor to the right.

If you want to redial the last fax number you used, press the Redial/Pause button instead of entering a fax number. The last fax number appears on the screen.

3. To send a black-and-white fax, press the ♦ Start B&W button.

To send a color fax, press the  $\diamondsuit$  Start Color button. (If the Fax Mode setting is set to B&W Only, the fax is sent in black and white. See page 36 for details.)

You see this display during faxing:

Scanning 001 98%

#### Note:

If you need to cancel faxing at any time, press the ♥ Cancel/Back button.

4. After your original is scanned, you see this screen:

Send another pag

If you do not need to fax another page, press the 2 key (for No). The EPSON STYLUS CX5700F dials the fax number and faxes your document.

#### Note:

If the fax number is busy or there is some other connection problem, you see an error message and the EPSON STYLUS CX5700F returns to the first fax mode screen. The EPSON STYLUS CX5700F redials the number after one minute. Wait for the redial, or check your connection and settings and try faxing again.

If you need to fax another page, press the 1 key (for Yes). Open the document cover, remove your first original, place your next original, and close the document cover. Then press the OK button to fax the next page. Repeat this step to fax all the necessary pages.

#### Note:

If you are sending a color fax, or a large document that fills up the memory area, the EPSON STYLUS CX5700F scans and faxes one page at a time. It then asks if you want to send another page. The fax connection stays open until you are finished.

### Speed Dialing a Fax Number

1. Press the Fax button once to enter Fax mode. The Fax button lights up and you see this display:

Enter Fax Number

2. Press the Setup button. You see this display:

1.Select Speed D

- 3. Press the OK button. You see the first speed dial entry name or number from your list displayed.
- To fax to the first speed dial entry, press the OK button. Then go to step 5. To select a different speed dial entry, press the ▲ or ▼ button to display the entry, or press the number key that corresponds to the speed dial entry number. Press the OK button, then go to step 5.
- 5. To send a black-and-white fax, press the ♦ Start B&W button.

To send a color fax, press the  $\diamondsuit$  Start Color button. (If the Fax Mode setting is set to B&W Only, the fax is sent in black and white. See page 36 for details.)

You see this display during faxing:

Scanning 001 98%

#### Note:

If you need to cancel faxing at any time, press the ♥ Cancel/Back button.

6. After your original is scanned, you see this screen:

Send another pag

If you do not need to fax another page, press the 2 key (for No). The EPSON STYLUS CX5700F dials the fax number and faxes your document

#### Note:

If the fax number is busy or there is some other connection problem, you see an error message and the EPSON STYLUS CX5700F returns to the first fax mode screen. The EPSON STYLUS CX5700F redials the number after one minute. Wait for the redial, or check your connection and settings and try faxing again.

If you need to fax another page, press the 1 key (for Yes). Open the document cover, remove your first original, place your next original, and close the document cover. Then press the OK button to fax the next page. Repeat this step to fax all the necessary pages.

#### Note:

If you are sending a color fax, or a large document that fills up the memory area, the EPSON STYLUS CX5700F scans and faxes one page at a time. It then asks if you want to send another page. The fax connection stays open until you are finished.

### **Receiving Faxes**

The EPSON STYLUS CX5700F automatically receives and prints faxes in Auto Answer mode. However, you may want to receive faxes manually if you connected the EPSON STYLUS CX5700F and a phone or answering machine to a phone line that also receives voice calls. Then you can check for a fax tone from the sending fax machine and press a button on the EPSON STYLUS CX5700F to receive the fax, or allow your answering machine to determine if the call is an incoming fax.

#### Note:

Make sure you selected the Paper Size setting that matches the size of paper you have loaded. If the incoming fax pages are larger than the paper size you loaded, the fax size is reduced to fit or printed on multiple pages, depending on the Automatic Reduction setting you select. See page 36 for details

### Selecting the Answer Mode

The EPSON STYLUS CX5700F tells you whether Auto Answer is turned on or not on the first screen:

To change the answer mode, press the Answer Mode button. The Y or N changes on the first screen. Press Answer Mode again to change it back.

|  | 21 | :00 | Υ |
|--|----|-----|---|
|--|----|-----|---|

Y: Auto Answer is turned on

| .:00 N |
|--------|
|--------|

N: Auto Answer is turned off

#### Note:

You can select the number of rings that must occur before the EPSON STYLUS CX5700F receives a fax using the Rings to Answer setting. See page 36 for details.

### Receiving a Fax

When the EPSON STYLUS CX5700F receives a fax with Auto Answer mode turned on, the message Receiving appears on the display.

When the EPSON STYLUS CX5700F receives a fax in manual answer mode, the connected phone begins ringing. Once you answer the phone to confirm that the call is a fax, press the  $\diamondsuit$  Start B&W or  $\diamondsuit$  Start Color button to receive the fax. The message Receiving appears on the display.

After the EPSON STYLUS CX5700F receives all the pages, it begins printing the fax. When it is finished, you see the message Complete.

#### Note:

If you run out of paper during printing, you see the error message Paper out. Load more paper and press the OK button so printing can continue. If you see any other error messages, see page 57.

# Scanning a Photo or Document

You can use your EPSON STYLUS CX5700F all-in-one to scan a photo or document and save it on your computer or other device.

You can even automatically restore faded color photographs as you scan. See page 47 for details.

The EPSON Scan software provides three scanning modes for progressive levels of control over your scanned image:

- Full Auto Mode scans quickly and easily using automatic settings.
- Home Mode previews your image and provides automatic image adjustments, cropping tools, and preset options for various types of scans.
- Professional Mode previews your image and lets you manually configure your scan settings with a full array of tools.

### **Basic Scanning**

You can scan from any TWAIN-compliant application—such as Photoshop® Elements—using EPSON Scan. Or you can start EPSON Scan directly from your computer and save your image to a file.

Open the document cover and place your original face-down on the glass, in the upper left corner.

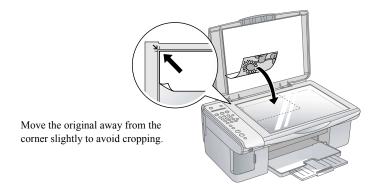

#### Note:

If you need to scan a thick document, you can remove the document cover. See page 10 for

- Close the document cover gently so you do not move the original.
- 3. Do one of the following to start EPSON Scan:
  - **Windows**: Double-click the EPSON Scan icon on your desktop.
  - **Macintosh**: Double-click EPSON Scan in the Applications folder.
  - If you are scanning from an application, start your application. Then open the File menu, choose Import or Acquire, and select EPSON Stylus CX5700F.

You see the EPSON Scan standby window:

4. If the Mode setting in the upper right corner is set to Full Auto Mode, click the Scan button

#### Note:

If you want to automatically restore a color photo as you scan, click the Customize button. See page 47 for details.

If you are in Home or Professional Mode, vou see a different EPSON Scan settings window. (You can change the mode using the Mode selector in the upper right corner. For details, see the on-screen

*User's Guide.*)

5. You see the File Save Settings window:

Choose the location where you want to save your scanned file and type a name for it in the Prefix box. Select a file format in the Image Format box.

6. Click OK. The image is scanned and you see its icon in an open folder.

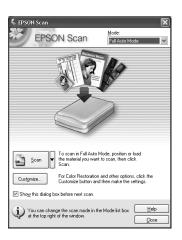

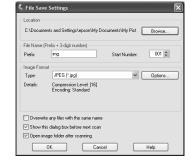

### **Restoring Color in Faded Photos**

You can automatically transform an old, faded, or badly exposed color photo into one with true-to-life color and sharpness as you scan. Look for the Color Restoration option in EPSON Scan's Full Auto, Home, and Professional Mode screens:

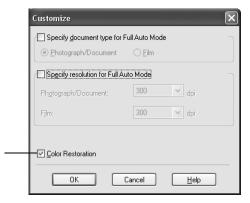

#### Full Auto Mode

Click the Customize button, click to select the Color Restoration checkbox, click OK, and click Scan.

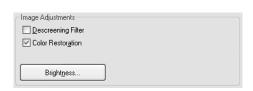

#### Home Mode

Preview your image, click to select the Color Restoration checkbox, and click Scan.

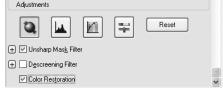

#### Professional Mode

Preview your image, scroll down to the Adjustments area, click to select the Color Restoration checkbox, and click Scan.

#### Note:

For details on using Home or Professional Mode, or for more information about Full Auto Mode settings, see the on-screen User's Guide. You can also click Help on the EPSON Scan screen for information about all the available settings.

# **Maintaining Your EPSON STYLUS CX5700F**

If you notice a decline in print quality, follow the instructions in this chapter for:

- "Checking the Print Head Nozzles" (below)
- "Cleaning the Print Head" on page 50
- "Checking the Ink Levels" on page 51
- "Replacing Ink Cartridges" on page 53

### **Checking the Print Head Nozzles**

If your printouts are faint or have gaps in them, some of the nozzles in the print head may be clogged. Follow the steps below to check the print head nozzles using the control panel.

- 1. Load letter-size paper in the sheet feeder.
- 2. Press the ♂ On button to turn on the EPSON STYLUS CX5700F, or press the ۞ Cancel/Back button until you see a screen like this:

21:00 Y

3. Press the Setup button. You see this display:

1.Load/Eject

4. Press the ▲ or ▼ button, or press the 3 key on the numeric keypad, to display this option:

3.Nozzle Check

Press the OK button. The EPSON STYLUS CX5700F prints a test pattern like this:

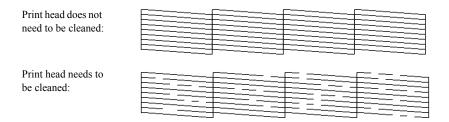

Press the ♥ Cancel/Back button to return to the first screen.

If the pattern does not look good, try cleaning the print head as described on the next page.

#### Note:

You can also check the print head nozzles using software when the EPSON STYLUS CX5700F is connected to your computer. See the *User's Guide* for instructions.

### **Cleaning the Print Head**

If your printouts are unexpectedly light or faint, or you notice light or dark bands across your printout, you may need to clean the print head. This unclogs the nozzles so they can deliver ink properly. Run a nozzle check as described on page 49 to see if the print head needs cleaning.

#### Note:

Print head cleaning uses ink, so clean it only if quality declines and the nozzle check indicates that the print head needs to be cleaned.

If you see an ink error message on the display, you cannot clean the print head. In this case, press the OK button and replace the appropriate ink cartridge first. See page 53 for details.

Press the On button to turn on the EPSON STYLUS CX5700F, or press the ♥ Cancel/Back button until you see a screen like this:

21:00 Υ

2. Press the Setup button. You see this display:

1.Load/Eject

Press the  $\triangle$  or  $\nabla$  button, or press the 4 key on the numeric keypad, to display this option:

4.Head Cleaning

4. Press the OK button. The EPSON STYLUS CX5700F runs a head cleaning cycle and the message Cleaning . . . appears on the display.

#### Caution:

Never turn off the EPSON STYLUS CX5700F while head cleaning is in progress. You may damage it.

- 5. When the display returns to 4. Head Cleaning, run a nozzle check to verify that the print head is clean. See page 49 for details.
- 6. If there are still gaps or lines, or the test patterns are faint, run another cleaning cycle and check the nozzles again.

#### Note:

If you do not see any improvement after cleaning the print head four or five times, turn off the EPSON STYLUS CX5700F and wait overnight. This lets any dried ink soften. Then try cleaning the print head again. If quality still does not improve, one of the ink cartridges may be old or damaged and needs to be replaced. See page 53 for details.

#### Caution:

If you do not use your EPSON STYLUS CX5700F often, it is a good idea to print a few pages at least once a month to maintain good print quality.

### **Checking the Ink Levels**

You can check the approximate level of ink in your cartridges using the control panel.

1. Press the  $\circlearrowleft$  On button to turn on the EPSON STYLUS CX5700F, or press the ♥ Cancel/Back button until you see a screen like this:

21:00

2. Press the Setup button. You see this display:

1.Load/Eject

3. Press the  $\triangle$  or  $\nabla$  button, or press the 2 key on the numeric keypad, to display this option:

2.Ink Levels C:50% M:50% Y:50

4. Press the OK button. You see a display like this: If one or more cartridges are low on ink, you see a display like this:

C:Ink low M:50%

5. Press the OK or ♥ Cancel/Back button to return to the first screen.

If you need to replace an ink cartridge, see page 53.

#### Note:

You can also check the ink levels using software when the EPSON STYLUS CX5700F is connected to your computer. See the *User's Guide* for instructions.

### **Replacing Ink Cartridges**

If you see a message like this on the display, one or more cartridges are low on ink.

When you see a message like this on the display, you need to replace one or more cartridges:

You cannot print when a cartridge is empty.

You will also see a low ink or ink out message on your computer screen when you print from your computer.

You can use the following ink cartridges in the EPSON STYLUS CX5700F:

| Type of ink | Part number |
|-------------|-------------|
| Black       | T0621/T0631 |
| Cyan        | T0632       |
| Magenta     | T0633       |
| Yellow      | T0634       |

#### Caution:

Leave the empty cartridge installed until you have obtained a replacement, or the ink remaining in the print head nozzles may dry out.

We recommend that you use genuine Epson cartridges. The use of other products may affect your print quality and could result in printer damage. Yields vary considerably based on images printed, print settings, paper type, frequency of use, and temperature. The printer ships with full cartridges and part of the ink from the first cartridges is used for priming the printer.

1. Press the On button to turn on the EPSON STYLUS CX5700F, or press the ♥ Cancel/Back button until you see a screen like this:

21:00

2. Press the Setup button. You see this display:

1.Load/Eject

3. Press the  $\triangle$  or  $\nabla$  button, or press the 5 key on the numeric keypad, to display this option:

5.Replace Cartri

- Press the OK button. 4.
- Make sure that the document cover is closed, then open the scanner.

#### Caution:

Do not open the scanner when the document cover is open.

Do not move the print head by hand; this may damage the EPSON STYLUS CX5700F. Always select 5. Replace Cartridge from the display to move it.

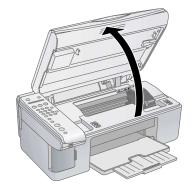

Open the cartridge cover, then squeeze the tab at the back of the cartridge and lift it straight out. Dispose of it carefully. Do not take the used cartridge apart or try to refill it.

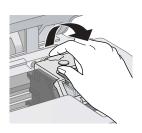

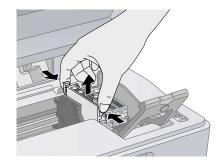

#### Warning:

If ink gets on your hands, wash them thoroughly with soap and water. If ink gets into your eyes, flush them immediately with water.

Before you open the new ink cartridge package, shake it four or five times. Then remove it from the package.

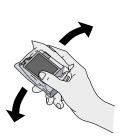

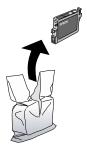

#### Caution:

Do not remove or tear the label on the cartridge; otherwise, ink will leak.

Do not touch the green chip on the front of the cartridge. This can damage the ink cartridge.

8. Place the new ink cartridge into the cartridge holder and push it down until it clicks into place.

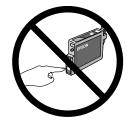

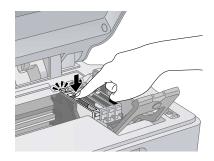

- Replace any other cartridges that need to be replaced.
- 10. Close the ink cartridge cover and press it until it clicks into place.

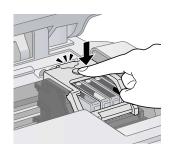

#### 11. Close the scanner.

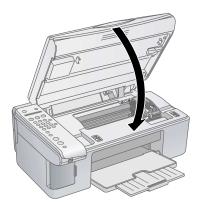

12. Press the OK button. The EPSON STYLUS CX5700F begins charging ink and Charging appears on the display.

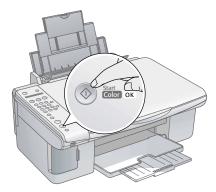

Charging takes about one minute. When it is finished, 5. Replace Cartridge appears on the display.

#### Caution:

Never turn off the EPSON STYLUS CX5700F while Charging appears on the display or you will waste ink.

#### Note:

If you see an ink cartridge error message on the display, the ink cartridge may not be installed correctly. Press the OK button and reinstall the ink cartridge until it clicks into place.

13. Press the ♥ Cancel/Back button until you return to the first screen.

# **Solving Problems**

If you have a problem with your EPSON STYLUS CX5700F all-in-one, check the display on the control panel to diagnose the cause.

You can also check "Problems and Solutions" on page 59 for basic troubleshooting suggestions, or double-click the User's Guide icon on your computer desktop for more detailed help.

#### See these sections:

- "Error Messages" (below)
- "Problems and Solutions" on page 59
- "Where To Get Help" on page 61

## **Error Messages**

| Display message                                                                                        | Cause and solution                                                                                               |  |
|----------------------------------------------------------------------------------------------------|----------------------------------------------------------------------------------------------------|--|
| Paper out -> Load paper into the sheet feeder, then press the OK button.                               | Load or reload paper in the sheet feeder and press<br>the OK button to continue. See page 7 for details.         |  |
| Paper jam -> Press the OK button.<br>Remove any remaining jammed paper<br>by hand.                     | See page 60 for instructions on clearing the paper jam.                                                          |  |
| [Cyan, Magenta, Yellow, Black] ink low -> Press the OK button to begin ink cartridge replacement.      | Ink is low in one or more of the indicated cartridges.<br>See page 53 for purchase and replacement instructions. |  |
| [Cyan, Magenta, Yellow, Black] ink out -> Press the OK button to begin ink cartridge replacement.      | Ink is out in one or more of the indicated cartridges.<br>See page 53 for replacement instructions.              |  |
| No [Cyan, Magenta, Yellow, Black] ink cartridge -> Press the OK button to install a new ink cartridge. | An ink cartridge is not installed or is installed incorrectly. See page 53 for replacement instructions.         |  |

| Display message                                                                                                    | Cause and solution                                                                                                    |  |
|----------------------------------------------------------------------------------------------------|----------------------------------------------------------------------------------------------------|--|
| [Cyan, Magenta, Yellow, Black] Ink cartridge error -> Cartridge replacement is necessary. Press the OK button to begin. | An ink cartridge that is not supported by the EPSON STYLUS CX5700F is installed. See page 53 for replacement instructions.                                                                                                    |  |
| No memory card                                                                                                    | A memory card is inserted that is not supported.<br>Remove the incompatible memory card. See<br>page 17 for details.                                                                                                    |  |
| No photos on memory card                                                                                                | The inserted memory card does not contain any valid images. See page 16 for a list of compatible card and image types.                                                                                                    |  |
| No index sheet detected or sheet placed incorrectly. Correct the sheet placement and try again.                         | An index sheet was not recognized because it is not positioned correctly. Align the top of the sheet with the left edge of the glass. See page 19 for details.                                                                                                    |  |
| No photos selected or photos marked incorrectly. Select photos correctly and try again.                                 | No marks are detected on the index sheet or the sheet includes more than one mark for an image. Remove the index sheet, mark it correctly, and try again. See page 19 for details.                                                                                                |  |
| Memory card data does not match index sheet. Replace the card or index sheet and try again.                             | The index sheet does not match the photos on the memory card. Remove the card and insert the one used to print the index sheet (see page 17), or place the correct index sheet on the glass (see page 19).                                                                        |  |
| Fax not sent. Resend using the Start B&W button.                                                                        | You sent a fax using the \$\Display\$ Start Color button to a fax machine that prints only in black and white. Send the fax again (see page 41), but press the \$\Display\$ Start B&W button. You can also select to send faxes only in black and white. See page 36 for details. |  |
| Paper thickness lever is set for envelope printing.                                                                     | The paper thickness lever is set to the ☑ H position. If you are printing on envelopes, press ♦ Start Color or ♦ Start B&W to continue. Otherwise, set the lever to the ☐ L position.                                                                                             |  |
| Paper thickness lever is set for printing sheets of paper.                                                              | The paper thickness lever is set to the ☐ L position. If you are printing on paper sheets, press  ♦ Start Color or ♦ Start B&W to continue. If you are printing on envelopes, set the lever to the  ☑ H position.                                                                 |  |

| Display message                                                                                     | Cause and solution                                                                                                    |
|----------------------------------------------------------------------------------------------------|----------------------------------------------------------------------------------------------------|
| Service required. See your documentation for details.                                               | An EPSON STYLUS CX5700F part needs to be replaced. Contact your local authorized servicer or contact Epson for a referral. See page 61 for details.                                                           |
| Printer error -> or<br>Scanner error -><br>See your documentation and call<br>service if necessary. | There is a problem with the EPSON STYLUS CX5700F. Turn it off and then back on. If the error does not clear, contact your local authorized servicer or contact Epson for a referral. See page 61 for details. |

### **Problems and Solutions**

### Copying Problems

- Make sure your original is positioned in the top left corner of the glass. Place it 2.5 mm (0.1 inch) from the edges to avoid cropping.
- Make sure your paper is loaded short edge first and is positioned against the right edge guide with the left edge guide against its left side. Do not load paper above the arrow mark inside the left edge guide.

### Faxing Problems

- If you have problems sending a fax, make sure the phone cable is connected correctly and verify that the phone line works by connecting a phone to it. Also make sure that your recipient's fax machine is turned on and working.
- If you have problems receiving a fax, make sure paper is loaded, the phone cable is connected correctly, and the phone line works. To automatically receive faxes, make sure you see a Y on the first screen display. (See page 44 for details.) If you see Receiving on the display but nothing prints, the fax data may be too large. Tell the sender to resend the fax in smaller sections.
- If you connected the EPSON STYLUS CX5700F to a DSL phone line, you must install a DSL filter to the line or you will not be able to fax. Contact your DSL provider for the necessary filter.

If your phone line has static or other noise problems, turn off the ECM (Error Correction Mode) setting and try faxing again. See page 36 for details.

### Paper Feeding Problems

- If paper does not feed, remove it from the sheet feeder. Flip through the stack to separate the sheets a little. Then reload the paper against the right edge guide, and slide the left edge guide against the paper (but not too tightly). Make sure the paper is not in front of the feeder guard.
- Do not load too many sheets at once (up to 20 sheets of photo paper or 100 sheets of plain paper). See the *User's Guide* for more information.
- If paper is jammed, you see a paper jam message on the display. Follow these steps to clear the jam:
  - 1. Press the OK button to eject the jammed paper. If the jammed paper is not ejected, go to the next step.
  - 2. If the paper is stuck near the sheet feeder or output tray, gently pull it out.

If the paper is stuck inside the EPSON STYLUS CX5700F, press the On button to turn it off. Open the scanner and remove any paper inside, including any torn pieces. Do not pull it backward however; this can damage the sheet feeder. Close the scanner, then turn the EPSON STYLUS CX5700F back on.

### Print Quality Problems

If you have any problems with the copy or print quality, try these solutions:

- Make sure the document is placed flat against the document table glass and the EPSON STYLUS CX5700F is not tilted or placed on an uneven surface.
- Load the paper printable side up (usually the whiter, brighter, or glossy side).
- Make sure your paper is not damp or curled.
- Use a support sheet with special paper or load your paper one sheet at a time. Remove sheets from the output tray as they are printed.

- Make sure the type of paper you loaded matches the paper size and paper type settings on the control panel or in your printer software. See page 31 for details
- For the best print quality, use Epson special paper (see page 31) and genuine Epson ink cartridges (see page 53).
- Set the paper thickness lever to the \(\mathbb{L}\) L position for most paper types. If you are printing on envelopes, set the lever to the  $\square$  H position.
- If you notice light or dark bands across your printouts or they are too faint, you may need to clean the print head. This unclogs the nozzles so they can deliver ink properly. Run a nozzle check to see if the print head needs cleaning. See page 49 for details.
- Clean the print head. See page 50 for details.
- If you notice jagged vertical lines, you may need to align the print head. See your *User's Guide* for instructions.
- The ink cartridges may be old or low on ink. See page 53 for instructions on replacing an ink cartridge.
- If a dotted line appears in the image, clean the document table glass with a soft, dry, lint-free cloth (paper towels are not recommended), or use a small amount of glass cleaner on a soft cloth, if necessary. Do not spray glass cleaner directly on the glass.

### Where To Get Help

### Technical Support Web Site

Epson's Technical Support Web Site provides help with problems that cannot be solved using the troubleshooting information in your printer documentation. If you have a Web browser and can connect to the Internet, access the site at:

#### **EPSON STYLUS CX5700F:**

http://support.epson.net/index.htm?product=Stylus CX5700F

### **Contacting Customer Support**

If your Epson product is not operating properly and you cannot solve the problem using the troubleshooting information in your product documentation, contact customer support services for assistance. If customer support for your area is not listed below, contact the dealer where you purchased your product.

Customer support will be able to help you much more quickly if you give them the following information:

- Product serial number (usually on the label on the back of the product)
- Product model
- Product software version (click About, Version Info, or a similar button)
- Brand and model of your computer
- Your computer operating system name and version
- Names and versions of the software applications you normally use with your product

### Help for Users in Australia

Epson Australia wishes to provide you with a high level of customer service. In addition to your product documentation, we provide the following sources for obtaining information:

#### Your Dealer

Do not forget that your dealer can often help identify and resolve problems. The dealer should always be the first call for advise on problems; they can often solve problems quickly and easily as well as give advise on the next step to take.

#### Internet URL http://www.epson.com.au

Access the Epson Australia World Wide Web pages. Worth taking your modem here for the occasional surf! The site provides a download area for drivers, Epson contact points, new product information and technical support (e-mail).

### **Epson Helpdesk**

Epson Helpdesk is provided as a final backup to make sure our clients have access to advise. Operators on the Helpdesk can aid you in installing, configuring and operating your Epson product. Our Pre-sales Helpdesk staff can provide literature on new Epson products and advise where the nearest dealer or service agent is located. Many types of queries are answered here.

The Helpdesk numbers are:

Phone: 1300 361 054 Fax: (02) 8899 3789

We encourage you to have all the relevant information on hand when you ring. The more information you prepare, the faster we can help solve the problem. This information includes your Epson product documentation, type of computer, operating system, application programs, and any information you feel is required.

### **Notices**

### **Important Safety Instructions**

Before using your EPSON STYLUS CX5700F all-in-one, read and follow these safety instructions:

- Be sure to follow all warnings and instructions marked on the EPSON STYLUS CX5700F.
- Use only the type of power source indicated on the EPSON STYLUS CX5700F label.
- Use only the power cord that comes with the EPSON STYLUS CX5700F. Use of another cord may cause fires or shock. Do not use the cord with any other equipment.
- Place the EPSON STYLUS CX5700F near a wall outlet where the plug can be easily unplugged.
  - Placez l'imprimante près d'une prise de contacte où la fiche peut être débranchée facilement.
- Do not let the power cord become damaged or frayed.
- If you use an extension cord with the EPSON STYLUS CX5700F, make sure the total ampere rating of the devices plugged into the extension cord does not exceed the cord's ampere rating. Also, make sure the total ampere rating of all devices plugged into the wall outlet does not exceed the wall outlet's ampere rating.
- Avoid locations that are subject to rapid changes in heat or humidity, shocks or vibrations, or dust.
- Leave enough room around the EPSON STYLUS CX5700F for sufficient ventilation. Do not block or cover openings in the EPSON STYLUS CX5700F case or insert objects through the slots.
- Do not place the EPSON STYLUS CX5700F near a radiator or heating vent or in direct sunlight.
- Place the EPSON STYLUS CX5700F on a flat, stable surface that extends beyond its base in all directions. It will not operate properly if it is tilted or at an angle.
- Make sure the back of the EPSON STYLUS CX5700F is at least 10 cm (3.9) inches) away from the wall.
- Do not open the scanner section while the EPSON STYLUS CX5700F is copying, printing, or scanning.

- Do not spill liquid on the EPSON STYLUS CX5700F.
- Except as specifically explained in your documentation, do not attempt to service the EPSON STYLUS CX5700F yourself.
- Unplug the EPSON STYLUS CX5700F and refer servicing to qualified service personnel under the following conditions: if the power cord or plug is damaged; if liquid has entered the product; if the product has been dropped or the case damaged; if the product does not operate normally or exhibits a distinct change in performance. Adjust only those controls that are covered by the operating instructions.
- When storing or transporting the EPSON STYLUS CX5700F, do not tilt it, stand it on its side, or turn it upside down; otherwise ink may leak from the cartridge.

### Ink Cartridge Safety Instructions

- Keep ink cartridges out of the reach of children and do not drink the ink.
- Be careful when you handle used ink cartridges; there may be ink remaining around the ink supply port. If ink gets on your skin, wash it off with soap and water. If it gets in your eyes, flush them immediately with water.
- Do not put your hand inside the EPSON STYLUS CX5700F or touch any cartridges during printing.
- Install a new ink cartridge immediately after removing an empty one. Leaving cartridges uninstalled can dehydrate the print head and may prevent the EPSON STYLUS CX5700F from printing.
- If you remove an ink cartridge for later use, protect the ink supply area from dirt and dust and store it in the same environment as the EPSON STYLUS CX5700F. Note that there is a valve in the ink supply port, making covers or plugs unnecessary, but care is needed to prevent the ink from staining items that the cartridge touches. Do not touch the ink cartridge ink supply port or surrounding area.

### Telephone Equipment Safety Instructions

When using telephone equipment, you should always follow basic safety precautions to reduce the risk of fire, electric shock, and personal injury, including the following:

- Do not use the EPSON STYLUS CX5700F near water.
- Avoid using a telephone during an electrical storm. There may be a remote risk of electric shock from lightning.

Do not use a telephone to report a gas leak in the vicinity of the leak.

#### Caution:

To reduce the risk of fire, use only a No. 26 AWG or larger telecommunication line cord.

### **ENERGY STAR® Compliance**

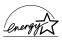

As an ENERGY STAR® Partner, Epson has determined that this product meets the ENERGY STAR® guidelines for energy efficiency.

The International Energy Star® Office Equipment Program is a voluntary partnership with the computer and office equipment industry to promote the introduction of energy-efficient personal computers, monitors, printers, fax machines, copiers, scanners, and multifunction devices in an effort to reduce air pollution caused by power generation. Their standards and logos are uniform among participating nations.

# Index

| A                                                                                                    | E                                                                                                    |
|----------------------------------------------------------------------------------------------------|----------------------------------------------------------------------------------------------------|
| Answer mode, fax, 44                                                                                                    | ENERGY STAR, 67                                                                                                    |
| Answering machine, connecting, 33                                                                                                    | EPSON Scan, 45 to 47                                                                                                    |
| ArcSoft PhotoImpression, 45                                                                                                    | Error messages, 57 to 59                                                                                                    |
| В                                                                                                    | F                                                                                                    |
| Borderless copies, 12 printing, Macintosh, 28 to 29 printing, Windows, 26  C Camera, printing from, 22                                   | Faxing answer mode, 44 connecting for, 33 creating header, 34 to 35 paper size setting, 35 to 37 problems, 59 receiving, 43 to 44 redialing, 41 to 42 send/receive settings, 36 to 38, 60 |
| Cleaning document table glass, 61 print head, 50 to 51                                                                                   | sending manually, 41 to 42<br>speed dialing, see Speed dial<br>Formats, image, 16                                                                                                    |
| Color Management, turning off, 27, 29<br>Color, restoring while scanning, 47                                                             | , 5,                                                                                                    |
| ColorSync, 29                                                                                                    | TT                                                                                                    |
| Copying                                                                                                    | Н                                                                                                    |
| documents, 11                                                                                                    | Head Cleaning utility, 50 to 51                                                                                                    |
| photos, 12                                                                                                    | Help, 61 to 63                                                                                                    |
| placing originals, 9 to 10                                                                                                    | · F7                                                                                                    |
| problems, 59                                                                                                    | _                                                                                                    |
| speeding up, 13                                                                                                    | I                                                                                                    |
| D                                                                                                    | Image formats, 16 Image quality problems, 60 to 61 Index sheet                                                                                                    |
| Date setting, 34 to 35 Digital camera, printing from, 22 Display messages, 57 to 59 DPOF printing, 21 Draft mode, copying in, 13 DSL, 59 | printing, 18 to 19 selecting/scanning photos from, 19 to 20                                                                                                    |

| Ink cartridge level check, 51 part numbers, 53 problems, 61 replacing, 53 to 56 safety instructions, 66 Introduction, 5                                                                           | Problems, solving copying, 59 error messages, 57 to 59 faxing, 59 help, 61 to 63 paper feeding, 60 print quality, 60 to 61                                                                                                    |
|----------------------------------------------------------------------------------------------------|----------------------------------------------------------------------------------------------------|
| M                                                                                                    | $\mathbf{S}$                                                                                                    |
| Macintosh, printing from, 28 to 30 Maintenance, 49 to 56 Media Type settings, 31 Memory cards compatible, 16 inserting, 17 to 18 printing from, 18 to 21 removing, 18 Messages, display, 57 to 59 | Safety instructions, 65 to 67 Scanning basic, 45 to 46 placing originals, 45 to 46 restoring color, 47 Service, 61 to 63 Speed dial dialing from list, 42 to 43 printing list, 40 setting up list, 38 to 40 Support, 61 to 63 |
| Nozzle Check utility, 49 to 50                                                                                                    | T                                                                                                    |
| Paper jams, 57, 60 loading, 7 to 8 type settings, 31                                                                                                    | Technical support, 61 to 63 Telephone connecting, 33 safety instructions, 66 Time setting, 34 to 35 Troubleshooting, 57 to 63                                                                                                 |
| Paper thickness lever, 8, 58, 61<br>PictBridge camera, printing from, 22<br>Print head                                                                                                    | U                                                                                                    |
| checking nozzles, 49 to 50 cleaning, 50 to 51 Printing                                                                                                    | USB DIRECT-PRINT camera, printing from, 22                                                                                                    |
| from camera, 22<br>from computer, 25 to 31                                                                                                    | W                                                                                                    |
| from memory card, 15 to 21                                                                                                    | Windows, printing with, 25 to 27                                                                                                    |

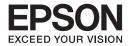

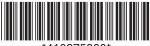

\*410275300\*